# Student Online Assessment Submission Guidance

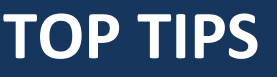

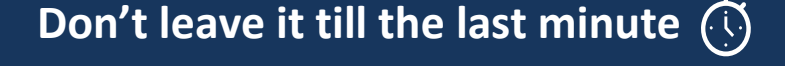

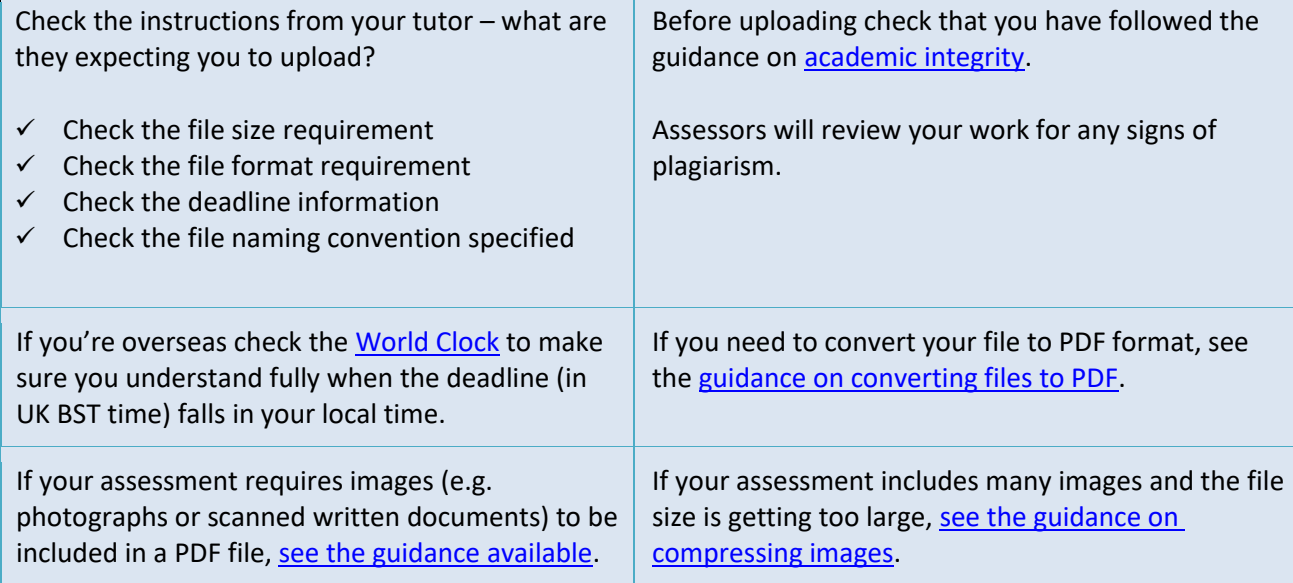

## **Seriously, don't leave it till the last minute!**

### **INSTRUCTIONS**

#### **1. LOG IN TO MOODLE AND SELECT YOUR COURSE**

- Open a web browser and find Moodle a[t https://moodle.bath.ac.uk](https://moodle.bath.ac.uk/)
- Find the Moodle course for your unit either from your course list or by searching for the SAMIS code in the Search Courses box.

#### **2. FIND THE ASSESSMENT SUBMISSION POINT**

- Submission points are usually indicated by the hand and paper icon, alongside the title of the assessment activity in question.
	- Essay Submission
- Click on this to enter the assessment submission area.
- **Note:** you may not see the submission point before you can submit. If you are in any doubt, please contact your teacher or Unit Convenor *before* you are due to submit your work

#### **3. READ THE INSTRUCTIONS CAREFULLY**

• Your lecturer will have added instructions and guidance on what they expect you to submit. Double check you have met expectations. Include your name and student ID number on the document. Seek clarification if necessary, from your lecturer, before submitting.

#### **4. SUBMIT YOUR ASSESSMENT DOCUMENTS**

• When ready to submit your file click on the **Add submission** button.

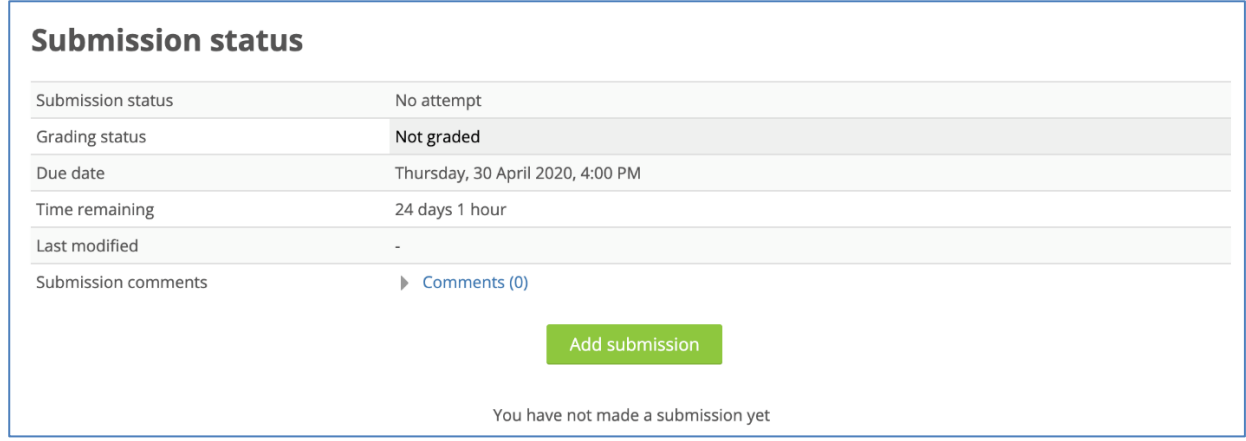

• On the following page drag and drop your file(s) into the **File submissions** space.

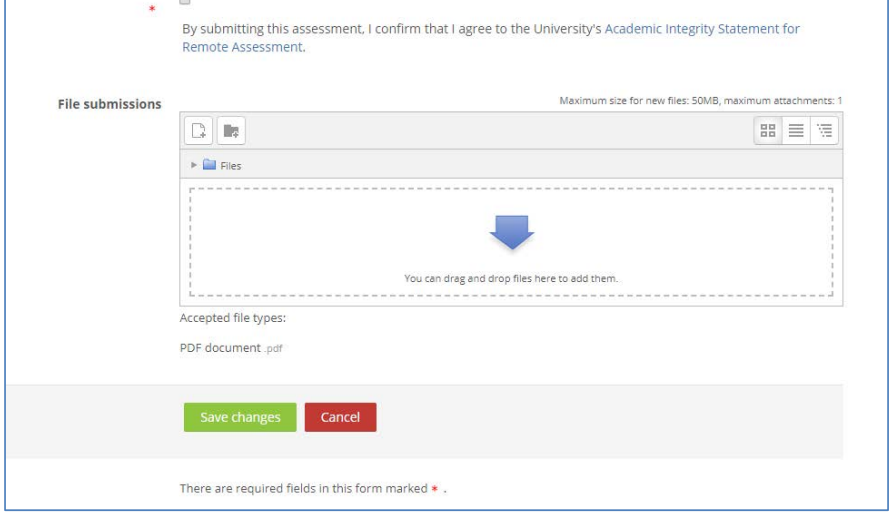

Please ensure you have given your file a short and sensible name and followed any naming convention given by your Unit Convenor. You should only use alphanumeric characters (a-z, 0-9) and you should avoid invalid characters like (), \*, ?, /! and extra full stops, hyphens or underscores. We suggest using capital letters rather than underscores or spaces between words in a file name (eg: FamilyNameFirstNameStudentID UnitCode.pdf).

- You will also have to read and agree to the submission statement by ticking the box next to it.
- If drag and drop doesn't work for you, there is another way to upload files.
	- o Click on the icon to upload a file. This will open the File picker.

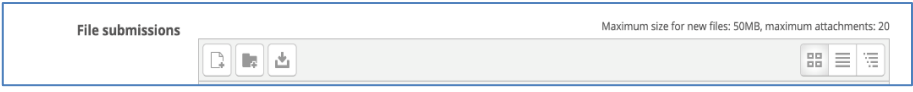

- o Click on the **Upload a file** link on the left-hand side.
- o Click on **Browse** to open the file explorer window on your computer.
- o Find your file, select by clicking on it and then click on the **Open** button. Be careful to choose the correct file.
- o Click on **Upload this file**. Your file will now upload, and the File picker window will disappear. Repeat these steps for any additional files.
- To complete the process, click on **Save Changes**.

#### **5. CHECK YOUR FILE HAS SUBMITTED**

- Once you have finished uploading your file(s) the submission page will display a **Submission status**. You should see:
	- o Submitted for grading status
	- o Last modified (this is the date/time you submitted)
	- o File submissions displayed (you'll see a link to the file(s) you uploaded)

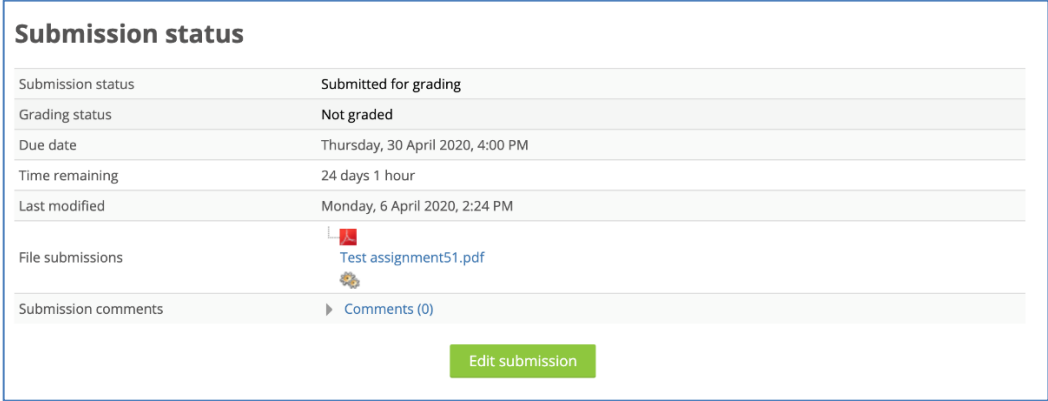

- You can click the link to open the file(s) to check you have uploaded correctly.
- If you have made an upload error, you may delete your file by clicking on **Edit submission**. Click the file and you can then delete and start again. Remember Moodle will record the date and time of your last submission and will highlight if you have met the deadline – so don't edit your submission after the deadline or it will register as late.
- You do not need to worry if there is an error with the Urkund report, this does not affect your file submission to Moodle.

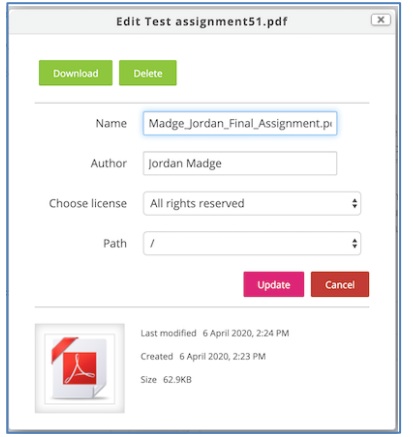

If you need to delete your file(s) but are unable to do so (e.g. if you have uploaded the wrong file), please contact your lecturer.

#### **Support**

❖ If you have an obvious technical problem, contact the IT Helpdesk. (You can get help with: Logging in, accessing files, converting files compressing files).